# **iDRAC9 with Lifecycle Controller Version 3.19.19.19** Release Notes

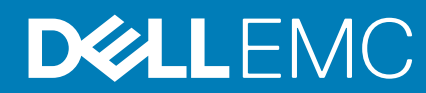

#### Notes, cautions, and warnings

**NOTE: A NOTE indicates important information that helps you make better use of your product.**

**CAUTION: A CAUTION indicates either potential damage to hardware or loss of data and tells you how to avoid the problem.**

**WARNING: A WARNING indicates a potential for property damage, personal injury, or death.**

**Copyright © 2018 Dell Inc. or its subsidiaries. All rights reserved.** Dell, EMC, and other trademarks are trademarks of Dell Inc. or its subsidiaries. Other trademarks may be trademarks of their respective owners.

2018 - 10

## **Contents**

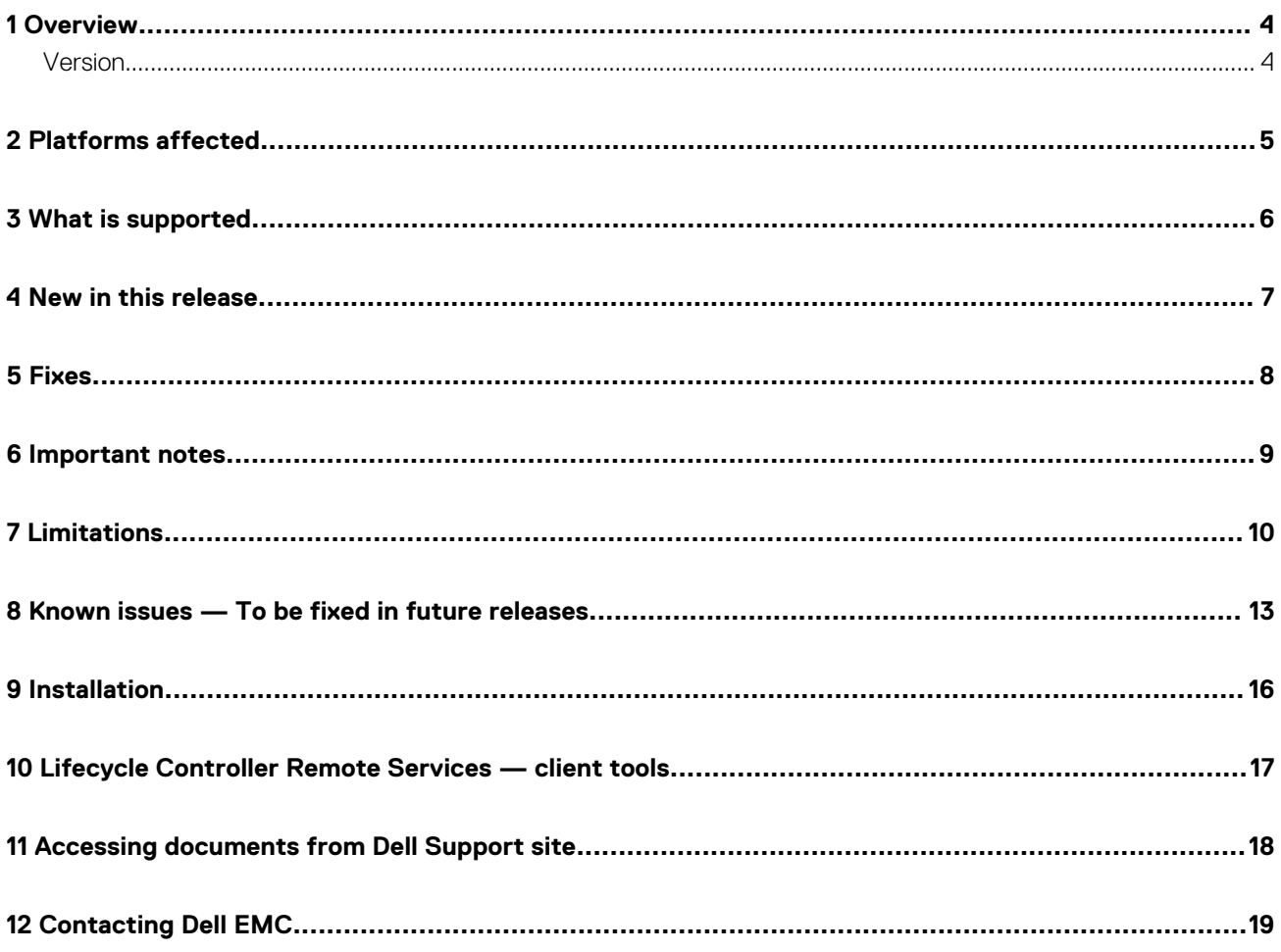

# **Overview**

**1**

<span id="page-3-0"></span>The Integrated Dell Remote Access Controller (iDRAC) is designed to make server administrators more productive and improve the overall availability of Dell servers.

iDRAC alerts administrators to server issues, helps them perform remote server management, and reduces the need for physical access to the server. Additionally, iDRAC enables administrators to deploy, monitor, manage, configure, update, and troubleshoot Dell EMC servers from any location without using any agents. It accomplishes this regardless of the operating system or hypervisor presence or state.

iDRAC also provides an out-of-band mechanism for configuring the platform, applying firmware updates, saving or restoring a system backup, or deploying an operating system, either by using a GUI or a remote scripting language, such as Redfish or RACADM.

#### **Topics:**

**Version** 

### **Version**

iDRAC9 with LC 3.19.19.19

### **Release Date**

May 2018

### **Previous version**

N/A

### **Importance**

RECOMMENDED: Dell recommends applying this update during your next scheduled update cycle. The update contains feature enhancements or changes that will help keep your system software current and compatible with other system modules (firmware, BIOS, drivers, and software).

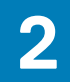

# **Platforms affected**

<span id="page-4-0"></span>• PowerEdge R840

• PowerEdge R940xa

## **What is supported**

### <span id="page-5-0"></span>**License requirements**

iDRAC features are available based on the purchased license.

- iDRAC Express Available by default on all blade servers, and rack or tower servers of 600 or higher series.
- iDRAC Enterprise Available on all servers.

For information on the features available for a license, see the Managing Licenses section in version 3.15.15.15 iDRAC User's Guide available at [www.dell.com/idracmanuals.](https://www.dell.com/idracmanuals)

### **Supported managed server operating systems and hypervisors**

Microsoft Windows

- Server 2012 R2 Foundation
- Server 2012 R2 Essentials
- Server 2012 R2 Standard
- Server 2012 R2 Datacenter
- Server 2016 Essentials
- Server 2016 Standard

• Server 2016 Datacenter

#### RedHat

• RHEL 7.5

SLES

• SLES 12 SP3

#### Ubuntu

• Ubuntu 16.04.04

**VMware** 

- ESXi 6.7
- ESXi 6.5 U1

### **Supported web browsers**

- Microsoft Internet Explorer 11
- Microsoft EDGE
- Safari version 8.0.8
- Safari version 9.0.3
- Mozilla Firefox version 52
- Mozilla Firefox version 54
- Google Chrome version 57
- Google Chrome version 58

## **Java support**

• Java - Oracle version

## **New in this release**

<span id="page-6-0"></span>This release is the initial release for the supported platforms.

**5**

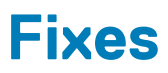

<span id="page-7-0"></span>N/A

## **Important notes**

<span id="page-8-0"></span>1. Windows Server 2012, Windows Server 2008 R2, and Windows 7 do not support TLS 1.2 and TLS 1.1. Install the following update to enable TLS 1.2 and TLS 1.1 as a default secure protocols in WinHTTP in Windows:

#### [support.microsoft.com/kb/3140245](https://support.microsoft.com/kb/3140245)

- 2. The drivers exposed by LC are present in a read-only drive labeled OEMDRV and the drive is active for 18 hours. During this period:
	- You cannot update any DUP.
	- LC cannot involve CSIOR.
	- However, if an AC power cycle (cold boot) is performed, the OEMDRV drive is automatically deleted.
- 3. CPLD firmware update has no impact on Trusted Platform Module enablement.
- 4. Depending on the virtual storage device attached through iDRAC, that is, USB drive or CD/DVD .ISO file, LC displays **Virtual Floppy**  or **Virtual CD** respectively.
- 5. If the network is not configured and you try to perform a network operation in LC, a warning message is displayed. When you navigate to the network settings page from this message, the left navigation panel on network settings page may not be displayed.
- 6. If Test Network Connection fails for a valid address in LC, try configuring the network settings again. If the issue persists, restart the system and retry the operation.
- 7. When you reset or update the iDRAC, you must reboot LC if it is launched already. If you do not reboot, LC may show unexpected behavior.
- 8. Fibre-channel NIC cards with dual or four ports are displayed as a single port card in LC. However, all ports are updated when a firmware update is performed.
- 9. The option to enable or disable the disk cache policy for SWRAID controllers are supported only on SWRAID controller driver version 4.1.0-0025 or later.
- 10. Rollback is not supported for CPLD.
- 11. When CMCs are daisy chained, only the first CMC (CMC which is connected to Top of Rack switch) receives LLDP packets. Other CMCs do not receive LLDP packets. So the iDRAC

network port (only in the case of dedicated mode) LLDP information is not available in the blades whose corresponding CMC is not the first CMC in the daisy chain. The LLDP information is also not available for every CMC in the daisy chain that is not connected to TOR switch directly.

- 12. If any of the NVMe drives report a Failed status (Red LED) due to any of NVMe controller SMART errors (critical warning bits set), it should be treated as a predictive failure (Blinking amber LED). This includes SMART errors such as:
	- Available spare threshold
	- Reliability degraded
	- Read-only mode
	- Virtual memory backup failed, and so on
- 13. In this version, iDRAC supports 4 SSH sessions.

# **Limitations**

**7**

- <span id="page-9-0"></span>If the LCD display is blank, press any one of the 3 LCD buttons to turn on the LCD before inserting a USB storage device.
- If the system ID/Health LED turns from blue to off while running host stress test, press the ID button for one second and then press it again to turn on the LED.
- On PowerEdge R840 and R940xa, if there is a LCD present, the USB LED does not blink when an import operation is in progress using the USB port. Check the status of the operation using the LCD.
- Cryptographic Erase operation is not supported for hot-plugged NVMe disks. Reboot the server before starting the operation. If the operation continues to fail, ensure that CSIOR is enabled and that the NVMe disk is qualified by Dell.
- If Flex Address is enabled on Chassis Management Controllers (CMC), iDRAC and LC do not display the same MAC addresses. To view the chassis-assigned MAC address, use the iDRAC web interface or the CMC web interface.
- If NPAR is enabled, LC might show unexpected behavior when configuring network settings. Disable NPAR and execute the network setting configurations. To disable the NPAR option, go to **System Setup** > **Device Setting**.
- When NPAR is enabled, the port numbers displayed on the LC Network Settings page (**Settings** > **Network Settings**) do not match the port numbers displayed on the Device Settings page (**System Setup** > **Advanced Hardware Configuration** > **Device Settings**).
- When Virtualization Mode is set to NPAR for Network Adapter that support the partitioning feature, PartitionState attribute can only be used for checking the state of partitions created for base partition in WSMan enumeration. You can see the states of all the partitions by pressing F2 during POST and going to **Device Setting**.
- The process of retrieving IPv6 address from the DHCP server with VLAN connection takes a few minutes. Wait for a few minutes and check the **Network Settings** page to view the assigned IPv6 address.
- Windows operating system deployment may intermittently fail with the following error message: A required CD/DVD drive device driver is missing. If you have a driver floppy disk, CD, DVD, or USB drive, please insert it now. Reboot to LC and retry until the operating system is successfully deployed.
- Deployment of Windows Server operating systems (OS) using LC may fail with one of the following message:
	- Windows installation cannot continue because a required driver could not be installed.
	- Product key required.
	- Windows cannot find the software license terms.

This happens when the Windows setup copies the driver to the scratch space (X: drive) and the scratch space becomes full. To resolve this issue, do any of the following:

- Remove all the installed add-on devices before starting the OS installation. After the OS installation is complete, connect the addon devices and manually install the remaining drivers using Dell Update Packages (DUPs).
- To avoid physically removing the hardware, disable the PCle slots in the BIOS.
- Increase scratch space size beyond 32 MB using DISM set-scratchspace command when creating customized deployment. For more details, see Microsoft's documentation.
- If the operating system (OS) selected for installation and the OS on the media used are different, LC displays a warning message. However, while installing Windows OS, the warning message appears only when the bit count (x86 or x64) of the OS does not match. For example, if Windows Server 2008 x64 is selected for installation and Windows Server 2008 x86 media is used, the warning is displayed.
- After an iDRAC reset or firmware update operation, the ServerPoweredOnTime (a property in RACADM and WSMan) may not be populated until the host server is restarted.
- Some of the supported components may not be displayed on the **Firmware Update** > **View Current Versions** page. To update this list, restart the system.
- If the iDRAC firmware update is interrupted, you may have to wait up to 30 minutes before attempting another firmware update.
- Firmware update is supported only for LAN on Motherboards (LoM), Network Daughter Cards (NDC), and network adapters from Broadcom, QLogic, and Intel, and some of the QLogic and Emulex fiber channel cards. For the list of supported fiber channel cards, see version 3.15.15.15 Lifecycle Controller User's Guide available at [www.dell.com/idracmanuals](https://www.dell.com/idracmanuals) .
- It is not recommended to perform CPLD update along with other updates. If a CPLD update is uploaded and updated along with other updates using iDRAC web interface, CPLD update completes successfully but the other updates do not take effect. To complete the iDRAC updates, reinitiate the updates.
- After the CPLD firmware is updated on modular systems, the firmware update date is displayed as 2000-01-01 on the View Current Versions page. The update date and time is displayed according to the time zone configured on the server.
- On some modular systems, after a firmware update, the Lifecycle Log displays the time-stamp as 1999-12-31 instead of the date on which the firmware update was performed
- LC supports the following characters for username and password:

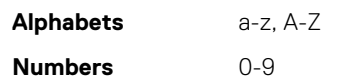

#### **Special characters** - \_ .

- LC can import and view an iDRAC license but cannot export or delete the iDRAC license. The iDRAC license can be deleted from iDRAC GUI.
- In LC, not all the vendor FC cards are supported for VLAN configuration.
- LC displays two drive names for some CDs or DVDs, such as the ones containing operating systems.
- LC does not support SOCK4 proxy with credentials.
- LC UI supports share names and file paths that are up to 256 characters long. However, the protocol you use may only allow shorter values for these fields.
- The inventory displayed in LC GUI may not be the same as that of any iDRAC interfaces. To get the updated inventory, run the CSIOR, wait for 2 minutes, reboot the host, and then check the inventory in LC UI.
- The ISCSI offload attribute can be enabled only on two of the four available ports. If a card, which has this attribute enabled on two of its ports, is replaced with another card that has the attribute enabled on the other two ports, an error occurs. The firmware does not allow the attribute to be set because it is already set on the other two ports.
- Part-replacement of BOSS-S1 controller will not be detected by Lifecycle Controller. Follow the controller's user guide after replacement.
- Because of internal UEFI network stack protocol implementation, there may be a delay while opening the LC UI Network Settings page or while applying the network setting.
- While performing any network operation, LC may go into an infinite loop if there are network glitches, leaks, or packet loss. Restart LC and retry the operation with the correct NFS share name details.
- Network operations such as Update, Export, or Import may take more time than expected. The delay may occur because the source or destination share is not reachable or does not exist, or due to other network issues.
- Before performing any network operations, verify that the network is configured with the network cable connected. In some scenarios, a warning message may not be displayed but the operation may fail. Following are some examples that may lead to failure:
	- Static IP is configured without the network cable being connected.
	- Network cable is disconnected.
	- After a Re-purpose and Retire operation is performed.
	- Network is configured with the network cable connected but the network card is replaced later.
- Any changes to the network settings in iDRAC take effect after 30 seconds. Any automation or user verification needs to wait for 30 seconds before verifying the new settings. iDRAC returns the old active value till the new values take effect. Any DHCP settings may take more time (>30 seconds) depending on the network environment.
- When trying to save network details using the Network Configuration page of LC GUI, the following error message may be displayed: Unable to save the IPvX network settings, where X is the version of IP (IPv4 or IPv6). The following could be one reason for this error:

On the Network Settings page of Lifecycle Controller GUI, the **IP Address Source** for both IPv4 and IPv6 is either **DHCP** or **Static**  and DHCP is selected by default. So, even if you want to use only one version of IP address, LC tries to validate both versions, and displays an error if the network details for the unintended version cannot be validated. If the error does not apply to the IP version you are using, click **OK** to close the error message. All the other settings that you configured are saved. You can either click **Cancel** or **Back** to navigate away from the Network Settings page.

- If you set a user with only SHA256 password, for example, through SCP, you cannot delete the user using the GUI. To delete such a user, edit the user explicitly setting a password and then try to delete the user.
- Using WSMan, the attribute LCD.ChassisIdentifyDuration cannot be set to -1 (indefinite blink). To make the LED blink indefinitely, use the IdentifyChassis command with IdentifyState=1.
- Sometimes, when using WSMan, an Internal SSL Error is reported and the WSMan command fails. If this happens, retry the command.
- Due to known limitations in OpenSource (SFCB), query filtering with long integers and lengthy strings may not work as expected.
- RACADM supports the underscore character (\_) for iDRAC.SerialRedirection.QuitKey along with the existing symbols shown in the integrated help.
- Using remote RACADM, if you use the racadm hwinventory export command to export the hardware inventory using an incorrect CIFS share, an incorrect message is displayed: RAC930 : Unable to export the hwinventory. If the issue persists, restart the iDRAC and then retry the operation after the iDRAC has finished restarting.
- While using a Top or Skip command, if you enter a value greater than the unsigned long type (4,294,967,295), you may get an unrelated error message.
- If iDRAC is in lock-down mode, and you run the racadm rollback command followed by the racadm resetcfg command, an incorrect message is displayed: ERROR: A firmware update is currently in progress. Unable to reset the RAC at this time. Reboot iDRAC to display the correct error message.
- In certain cases, in Group Manager Jobs view, the completion percentage for a job may be displayed incorrectly (>100%) for a job in progress. This is a temporary condition and does not affect how Group Manager jobs are performed. When the job is completed, Group Manager Jobs view displays Completed successfully or Completed with errors.
- In certain cases, Group Manager Jobs view may not show a detailed error message for a member iDRAC job. For more information about the failure, review the job execution details in the Lifecycle Logs of the member iDRAC by using the GUI (**Maintenance** > **Lifecycle Log**) or by using the RACADM command racadm lclog view.
- If there are no slots available to add a new user in iDRAC, the Group Manager Job for Add New User shows a failure with error GMGR0047. Use the GUI (**iDRAC Settings** > **Users**) to verify the number of iDRAC local users.
- If the user does not exist on a specific iDRAC, Group Manager Jobs for Change User Password and Delete User show a failure with error GMGR0047. Use the GUI (**iDRAC Settings** > **Users**) to verify that the user exists.
- The Discovered Servers view of Group Manager may not show available iDRACs as available to onboard. Verify that the iDRACs are on the same link local network and not separated by a router. If they are still not visible, reset the Group Manager's controlling iDRAC.
	- 1. Open Group Manager on one of the member iDRACs.
	- 2. In the search box, type the controlling system's Service Tag.
	- 3. Double click the iDRAC that matches the search results and navigate to **iDRAC Settings** > **Diagnostics**.

#### 4. Select **Reset iDRAC**.

When iDRAC fully restarts, Group Manager should see the new iDRAC.

- When setting the iDRAC Service Module (ISM) monitoring attributes from the GUI, if the BIOS watchdog timer is enabled, an error may be displayed but the attributes are set. To avoid the error, disable the BIOS watchdog timer or disable the ISM Auto System Recovery and then apply the attributes.
- iDRAC features cannot access CIFS or Samba shares when only SMBv1 protocol is enabled. All iDRAC features work with SMBv2 protocol. For information on enabling SMBv2 protocol, see the documentation for your operating system.
- You may be unable to scroll using the keyboard. Use the mouse to scroll.
- When trying to mount virtual media through remote desktop connection using the Java plugin, Internet Explorer and Firefox must be run in administrator mode. Using Chrome, virtual media cannot be mounted over remote desktop connection.
- Due to a limitation of Google Chrome browser, HTML5 vConsole intermittently displays the following error message: Chrome ran out of memory while trying to display the webpage.
- When accessing the iDRAC web interface for the first time using Google Chrome version 59.0, the mouse pointer may not be visible. Refresh the page to display the mouse pointer or use Google Chrome version 61.0 or later.
- If you use the HTML5 plug-in on Chrome version 61.0 to access Virtual Console, you cannot connect to Virtual Media. To connect to Virtual Media using the HTML5 plug-in, use Chrome version 63 or later.
- Launching Virtual Console with Java plug-in fails after the iDRAC firmware is updated. Delete the Java cache and then launch the virtual console.
- **Hardware Inventory** page lists only the primary backplane in cascaded backplane configurations. To view complete information, use the **Firmware Inventory** page.

## <span id="page-12-0"></span>**Known issues — To be fixed in future releases**

#### 1. **Description**

Incorrect slot names are displayed in LC logs when NVMe Disks are installed in the system.

#### **Resolution**

When an NVMe disk is replaced in a system that has multiple slots in a bay, PR7 message is displayed with Bay <number>, where the <number> is actually the slot number. For example, in the following message, Slot number is 3 and Bay number is 2:

[Date] PR7 Dell NVMe PCIe SSD Configuration Data(Bay 3:Enclosure Internal 0-2)

**Version/Systems affected:** All systems supported by this release.

Dell tracking: 79270

#### 2. **Description**

Although the ProcAts attribute is not supported in BIOS, you may be able to create a configuration job using WSMan. However, the job fails and returns an error message. This attribute is not visible in any of the interfaces or WSMan enumeration.

#### **Resolution**

Do not use the ProcAts attribute because it is not supported in BIOS.

**Version/Systems affected:** All systems supported by this release.

#### Dell tracking: 78968

#### 3. **Description**

If the system has a direct-attached NVMe SSD configuration, a dummy storage NVMe controller named PCIe SSD in Slot 1 in Bay 1 (PC) is listed in SNMP Walk/Get.

#### **Resolution**

N/A

**Version/Systems affected:** All systems supported by this release.

#### Dell tracking: 80884

#### 4. **Description**

If you access the iDRAC web interface using Safari version older than 10, you cannot download any files from iDRAC.

#### **Resolution**

Use Safari version 10 or later, or use any other browser supported by this release.

**Version/Systems affected:** All systems supported by this release.

Dell tracking: 82456

#### 5. **Description**

Success event is logged in Lifecycle log when user tries to update NVDIMM with firmware that has a corrupted header.

#### **Resolution**

N/A

**Version/Systems affected:** All systems supported by this release.

Dell tracking: 83367

#### 6. **Description**

On a H830 controller, after you use auto-configuration to create more than 64 VDs and then try a reset-config operation, the pending delete action is applied only for the first 64 VDs.

#### **Resolution**

N/A

#### **Version/Systems affected:** All system supported by this release.

Dell tracking: 82424

#### 7. **Description**

You cannot update the firmware for SEP Backplane using a catalog.

#### **Resolution**

For updating the firmware for SEP Backplane, use a single DUP.

**Version/Systems affected:** All systems supported by this release.

Dell tracking: 79654

#### 8. **Description**

If you upgrade to this version of iDRAC and then update the SEP backplane firmware to 4.23 on a system that has a SAS expander with an HBA330 controller, then the SEP update may fail.

#### **Resolution**

Perform a complete power cycle of the system and then retry the update. You can perform the power cycle either by completely turning off the system and turning it back on, or by using the racadm serveraction powercycle command. To avoid the power cycle, update the SEP backplane firmware before updating the iDRAC to this version.

**Version/Systems affected:** All systems supported by this release.

Dell tracking: 87700

#### 9. **Description**

If you have a network card with some 10G ports or faster and some 1G ports, **Family Driver Version** may not display the correct version or may display **Unavailable**.

#### **Resolution**

Use operating system tools or OMSA to view the driver version.

**Version/Systems affected:** All systems supported by this release.

Dell tracking: 87441

#### 10. **Description**

Using SCP import, you may be unable to configure user attributes when *UserName* attribute is at the end of the import file. The following error message is displayed in LCLog:

```
RAC022: Unable to set values for User Password, IPMILan, IPMISerial or User Admin 
Privilege because the UserName is not configured.
```
#### **Resolution**

To configure user attributes, retry the SCP import operation. Alternatively, ensure that the *UserName* attribute appears first in **User attributes** list in the import file.

**Version/Systems affected:** All systems supported by this release.

Dell tracking: 86360

#### 11. **Description**

When NVMe mode is set to RAID, S140 controller's roll-up status is reported as OK (1) and even though the status is reported Unknown (0).

#### **Resolution**

N/A

**Version/Systems affected:** All systems supported by this release.

Dell tracking: 90764

#### 12. **Description**

On PowerEdge R940xa, after changing power-configuration settings in **System Setup** > **iDRAC Settings**, an error occurs while saving the changes. The PSU redundancy setting displayed are incorrect.

#### **Resolution**

To change power-configuration settings and PSU redundancy, use iDRAC web interface or RACADM.

**Version/Systems affected:** PowerEdge R940xa

Dell tracking: 95600

#### 13. **Description**

If a catalog created using Dell Repository Manager (DRM) 3.x is used for updating firmware from LC UI, the update fails.

#### **Resolution**

Use a catalog created using DRM 2.x.

**Version/Systems affected:** All systems supported by this release.

Dell tracking: 97916

#### 14. **Description**

When the backplane Signal A cable is unplugged, the System Event Logs indicates that the Signal B cable is unplugged. When the backplane Signal B cable is unplugged, the System Event Logs indicates that the Signal A cable is unplugged.

#### **Resolution**

N/A

#### **Version/Systems affected:** PowerEdge R940xa

Dell tracking: 97647

**9**

## <span id="page-15-0"></span>**Installation instructions**

- From the Windows host operating system (managed node), run the Dell Update Package for Windows and follow the instructions on the update wizard.
- From the Linux host operating system (managed node), run the Dell Update Package for Linux from the shell prompt. Follow the instructions displayed on the console.
- From the management station, remotely update the firmware using the iDRAC web interface:
	- 1. Extract the firmware image self-extracting file to the management station.
	- 2. Open the iDRAC web interface using a supported web browser.
	- 3. Log in as an administrator.
	- 4. Go to **Maintenance** > **System Update**. The Manual Update page is displayed.
	- 5. Select **Local** to upload the firmware image file from the local system (Local is selected by default). Click **Browse**, select the .d9 firmware image file that you extracted (step 1), or the Dell Update Package (DUP) for Windows, and click **Upload**.
	- 6. Wait for the upload to complete. After the upload is completed, the Update Details section displays the uploaded file and the status.
	- 7. Select the firmware file and click **Install**. The message RAC0603: Updating Job Queue is displayed.
	- 8. Click **Job Queue**. The Job Queue page is displayed, where you can view the firmware update job status. After the update is completed, iDRAC restarts automatically.

For more information, see version 3.15.15.15 iDRAC User's Guide available at [www.dell.com/idracmanuals.](https://www.dell.com/idracmanuals)

## **Upgrade**

N/A

### **Uninstallation**

N/A

## <span id="page-16-0"></span>**Lifecycle Controller Remote Services — client tools**

Use the OpenWSMAN CLI client tool to send WS-MAN commands to Lifecycle Controller.

## **OpenWSMAN CLI**

OpenWSMAN CLI is an open source Linux WS-MAN client. OpenWSMAN CLI source code and installation details are available at **http:// sourceforge.net/projects/openwsman/files/wsmancli**.

Sample OpenWSMAN CLI Command (Enumeration Operation):

```
wsman enumerate http://schemas.dmtf.org/wbem/wscim/1/cim-schema/2/DCIM_SystemView
-h (idrac ip address) -P 443 -u (idrac user) -p (idrac password) -v -i utf-8
-y basic -R -o -m 256 -N root/dcim -c cert name.cer -V
```
**NOTE: Lifecycle Controller uses a self-signed certificate for HTTPS (SSL) communication.**

Self-signed certificates are not accepted by the OpenWSMAN CLI client and WS-MAN commands do not work without these options: -c, -v, and -V. See the OpenWSMAN CLI Readme for details on these options.

## <span id="page-17-0"></span>**Accessing documents from Dell Support site**

### **Latest Release Notes**

To access the latest Release Notes for this version of iDRAC:

- 1. Go to [www.dell.com/idracmanuals](https://www.dell.com/idracmanuals).
- 2. Click the link for this version of iDRAC.
- 3. Click **Manuals & documents**.

### **Using direct links**

You can directly access the documents using the following links:

#### **Table 1. Direct links for documents**

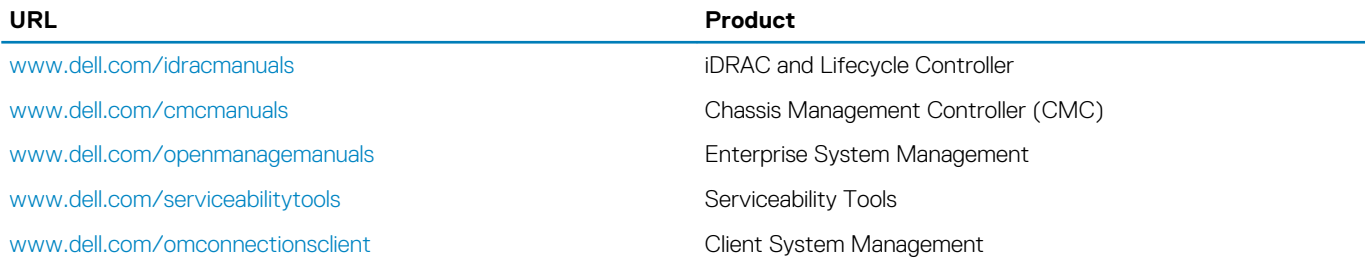

### **Accessing documents using the product search**

- 1. Go to [www.dell.com/support.](https://www.dell.com/support)
- 2. In the **Enter a Service Tag, Serial Number...** search box, type the product name. For example, PowerEdge or Integrated Dell Remote Access Controller.
- A list of matching products is displayed.
- 3. Select your product and click the search icon or press enter.
- 4. Click **Manuals & documents**.

### **Accessing documents using product selector**

You can also access documents by selecting your product.

- 1. Go to [www.dell.com/support.](https://www.dell.com/support)
- 2. Click **Browse all products**.
- 3. Click the desired product category, such as Servers, Software, Storage, and so on.
- 4. Click the desired product and then click the desired version if applicable.

**NOTE: For some products, you may need to navigate through the subcategories.**

5. Click **Manuals & documents**.

# **Contacting Dell EMC**

#### <span id="page-18-0"></span>**NOTE: If you do not have an active Internet connection, you can find contact information on your purchase invoice, packing slip, bill, or Dell EMC product catalog.**

Dell provides several online and telephone-based support and service options. Availability varies by country and product, and some services may not be available in your area. To contact Dell EMC for sales, technical support, or customer service issues, see [www.dell.com/](https://www.dell.com/contactdell) [contactdell.](https://www.dell.com/contactdell)